# Technical bulletin 201 Windows Mobile Device Center will not open to allow connection to ABB NGC after upgrading to Windows 10

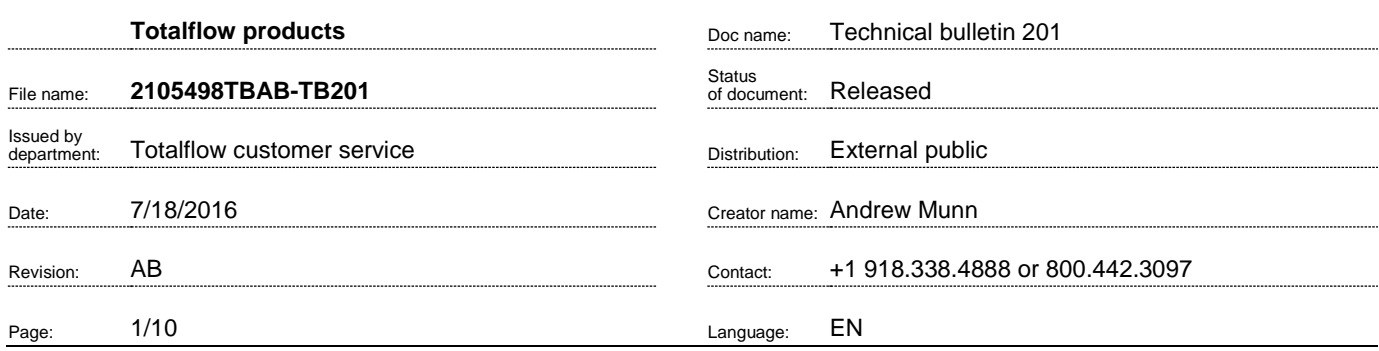

Proprietary information

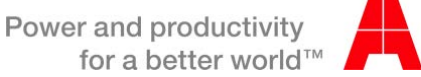

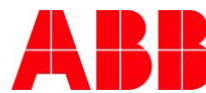

### 1. Introduction

This technical bulletin is designed for use by:

- Anyone upgrading their PC operating system from previous versions of Microsoft Windows® to Windows 10
- Anyone using Windows Mobile Device Center to connect to an NGC via a USB cable

### 2. Description

Windows Mobile Device Center (WMDC) does not launch for users on a Windows 10 device. Attempting to upgrade a system from Windows 7 or 8 to Windows 10 renders WMDC inoperable: it won't open or allow connection to an NGC using a USB, and cannot be uninstalled.

NOTE: Using a Windows 10 device (or upgrading to Windows 10) does not affect WMDC users connecting to an NGC using Ethernet or MMI (ARINC) connector.

### 3. Is your product effected?

ABB Totalflow customers using WMDC to connect to an NGC via a USB AND who are upgrading to Windows 10, will be affected.

## 4. Resolution

Several options exist for resolving this issue:

- [Uninstall WMDC and PCCU prior to Windows 10 upgrade](#page-2-0)
- Reset [a Windows 10 device to its factory defaults](#page-4-0)
- **[Purchase serial \(DB9\) cables to connect to the local MMI connection on the NGC](#page-7-0)**

#### <span id="page-2-0"></span>**OPTION 1: Remove Windows Mobile Device Center and PCCU prior to upgrading to Windows 10**

1 Uninstall Mobile Device Center and PCCU from a Windows 7 or 8 device.

 Click **Start** > **Control Panel**. The *Adjust your computers settings* screen appears. Select **Programs** > **Uninstall a Program**. A list of installed programs appears. Select **Windows Mobile Device Center** and click **Uninstall**.

Windows Mobile Device Center is uninstalled.

- 2 Repeat step 1 for Windows Mobile Device Center Driver Update.
- 3 Upgrade to Windows 10.
- 4 Re-install PCCU.

NOTE: Select *Run as administrator* on the setup.exe file.

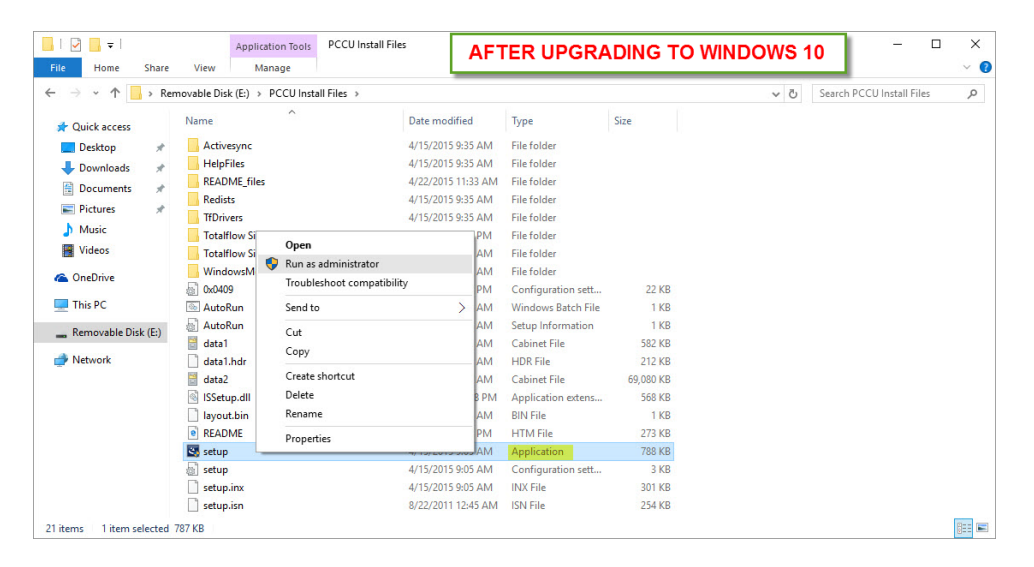

5 During setup, click **Next**, accept the license agreement, click **Next**. The Setup Type screen appears.

#### **OPTION 1: Remove Windows Mobile Device Center and PCCU prior to upgrading to Windows 10**

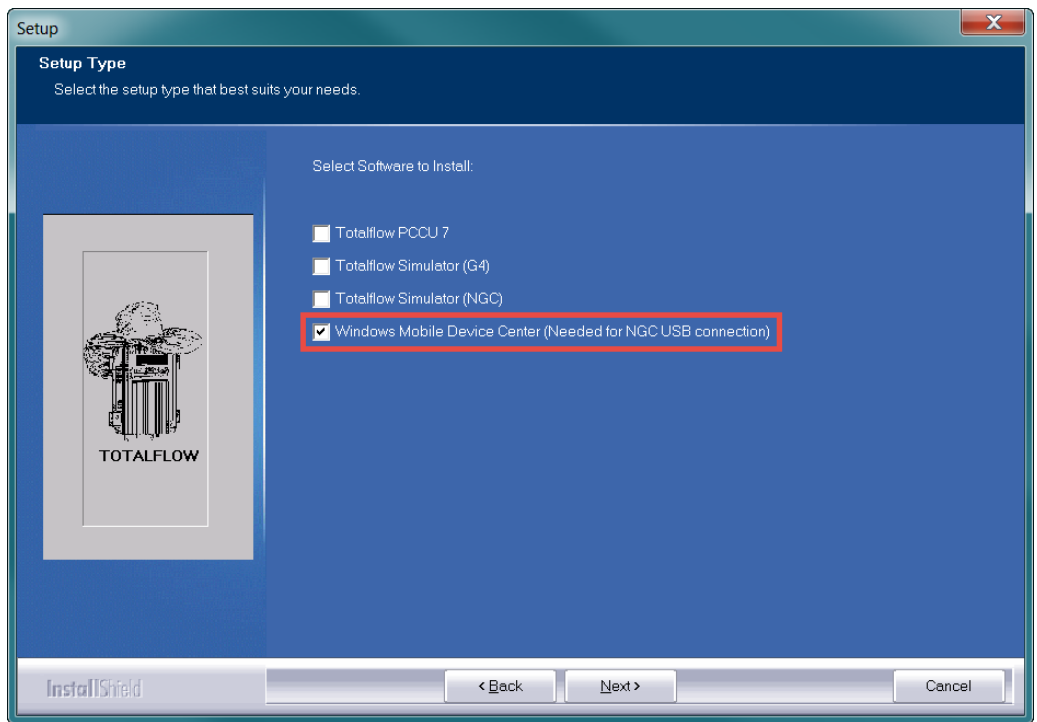

6 On the Setup Type screen, select Windows Mobile Device Center and click **Next.** A command prompt window opens. Windows Mobile Device Center files installation is

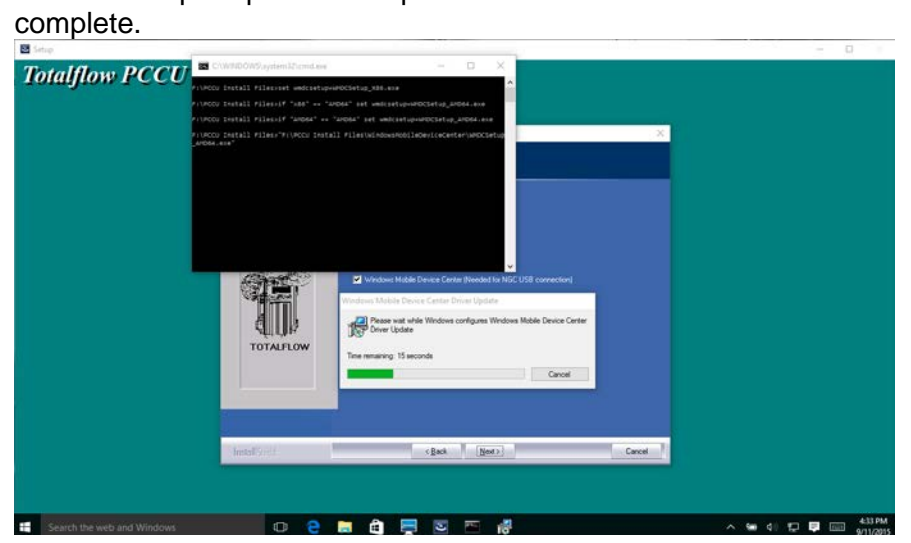

Printed copies are uncontrolled copies. This version is current as of 07.19.16. For latest version check www.abb.com/totalflow

#### <span id="page-4-0"></span>**OPTION 2: Reset a Windows 10 device to its factory defaults**

**WARNING: This option removes all applications and returns the computer to the factory defaults. Backup any applications and data. ABB is not responsible for application or data loss.**

1 Click **Start** > **Settings**. The S*ettings* screen appears.

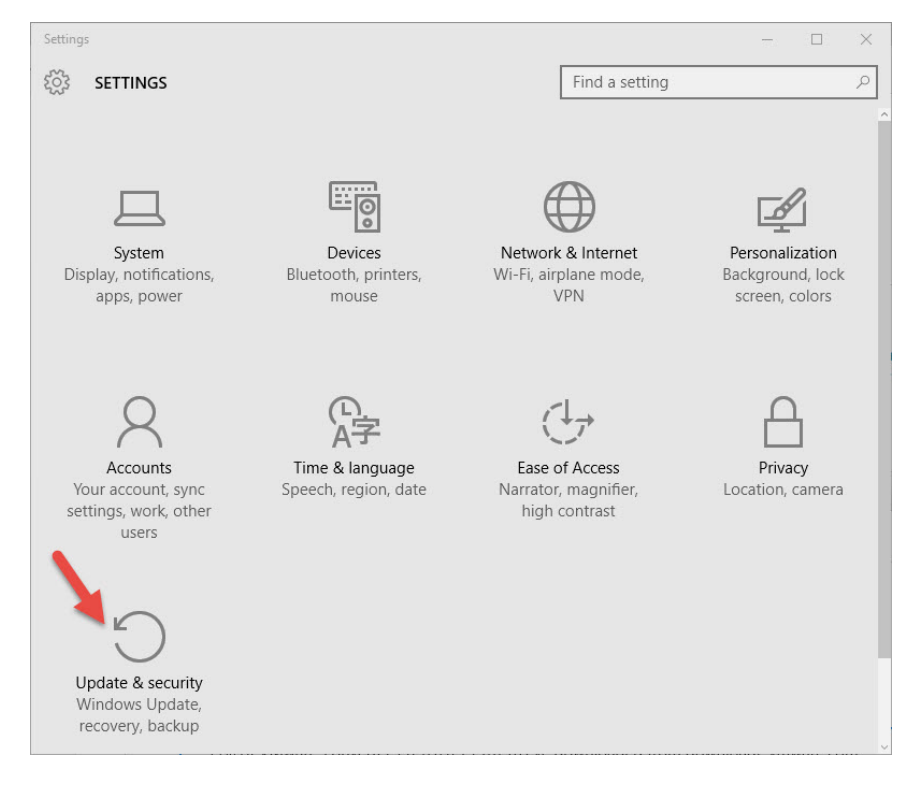

2 On the Settings screen, select **Update & security**. The *Update & Security* window appears.

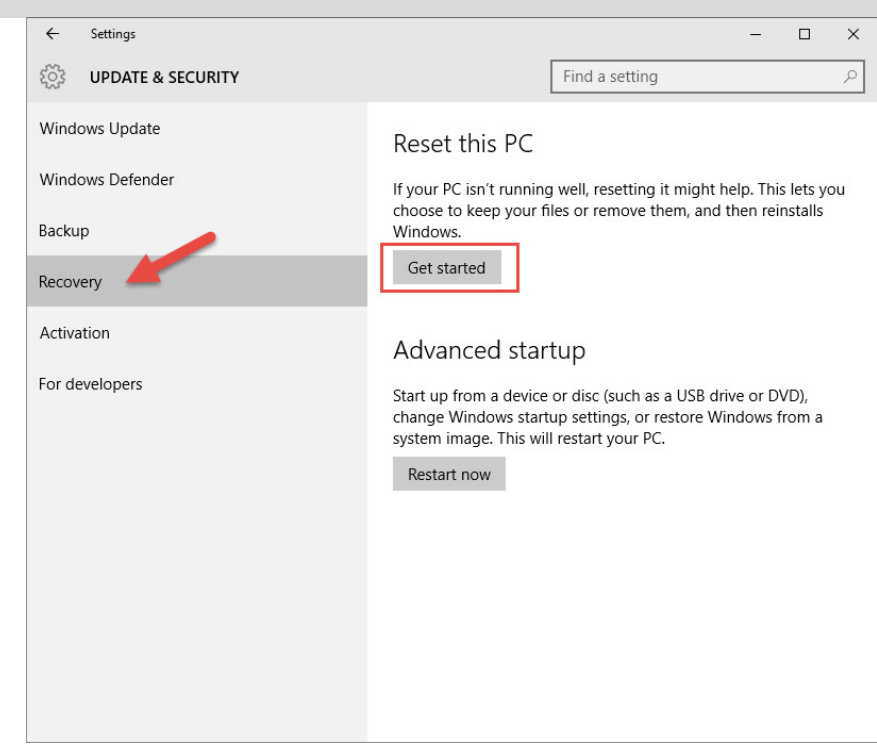

#### **OPTION 2: Reset a Windows 10 device to its factory defaults**

- 3 On the *Update & Security* window, select **Recovery > Get started**. The *Choose an option* screen appears.
- 4 On the *Choose an option* screen, select either *Keep my files* or *Remove everything*.

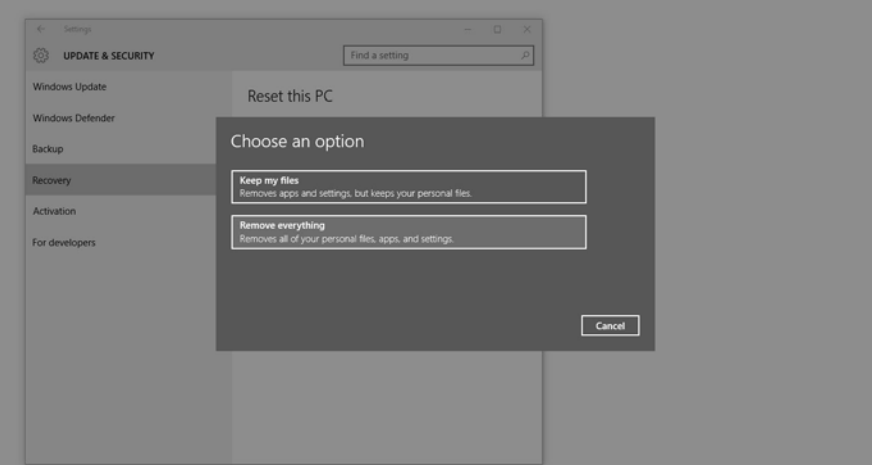

The refresh completes.

Printed copies are uncontrolled copies. This version is current as of 07.19.16. For latest version check www.abb.com/totalflow

#### **OPTION 2: Reset a Windows 10 device to its factory defaults**

#### 5 Re-install PCCU.

NOTE: Select *Run as administrator* on the setup.exe file.

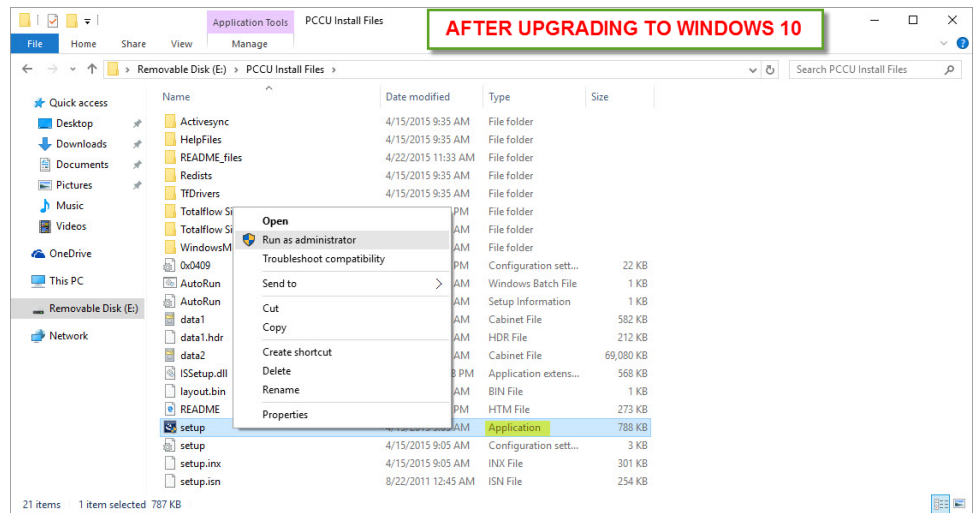

6 Re-install any needed applications, including Totalflow PCCU and Windows Mobile Device Center.

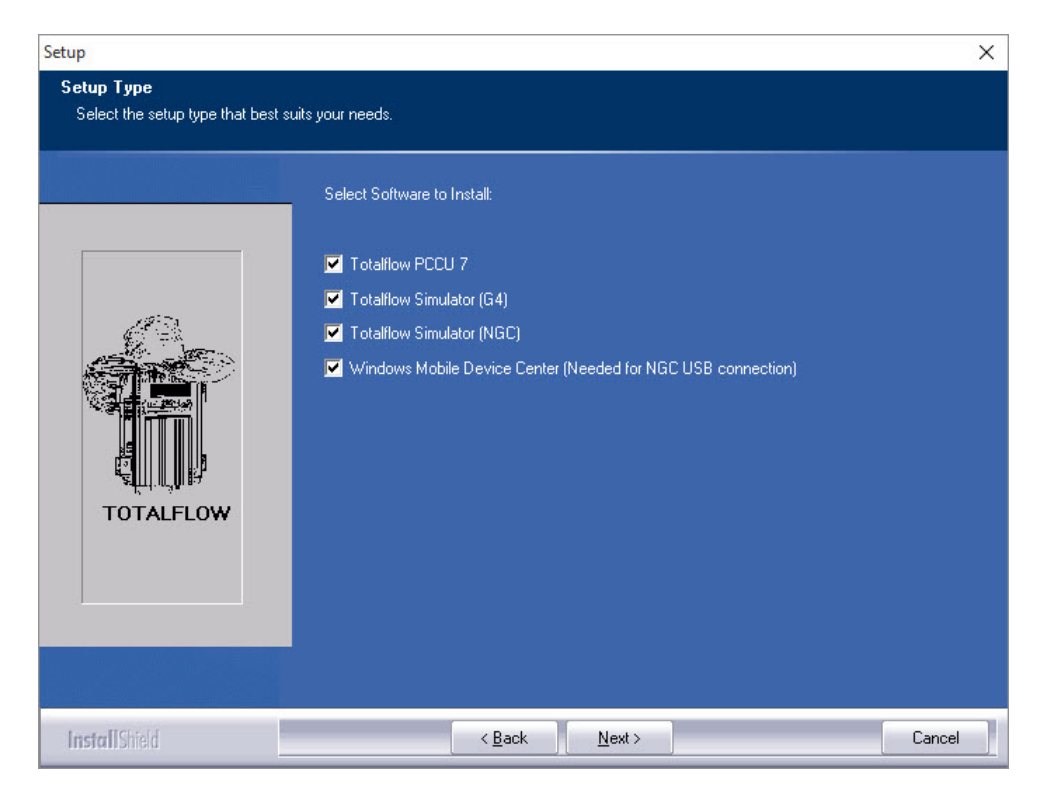

Printed copies are uncontrolled copies. This version is current as of 07.19.16. For latest version check www.abb.com/totalflow

**Doc name:** Technical bulletin 201 **File name:** 2105498TBAB-TB201 **Date: Page:** August 22, 2016 7/10

#### <span id="page-7-0"></span>**OPTION 3: Purchase serial (DB9) cables to connect to the local MMI connection on the NGC**

Purchase the following parts:

MMI-to-military connector (P/N 2101412-001)

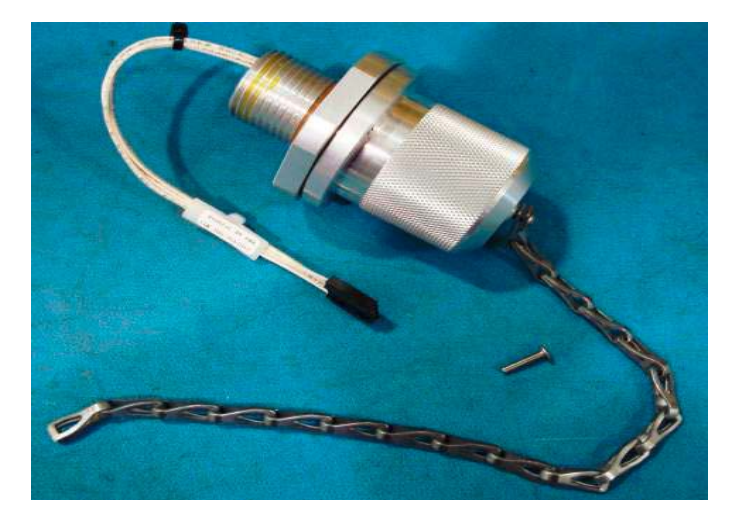

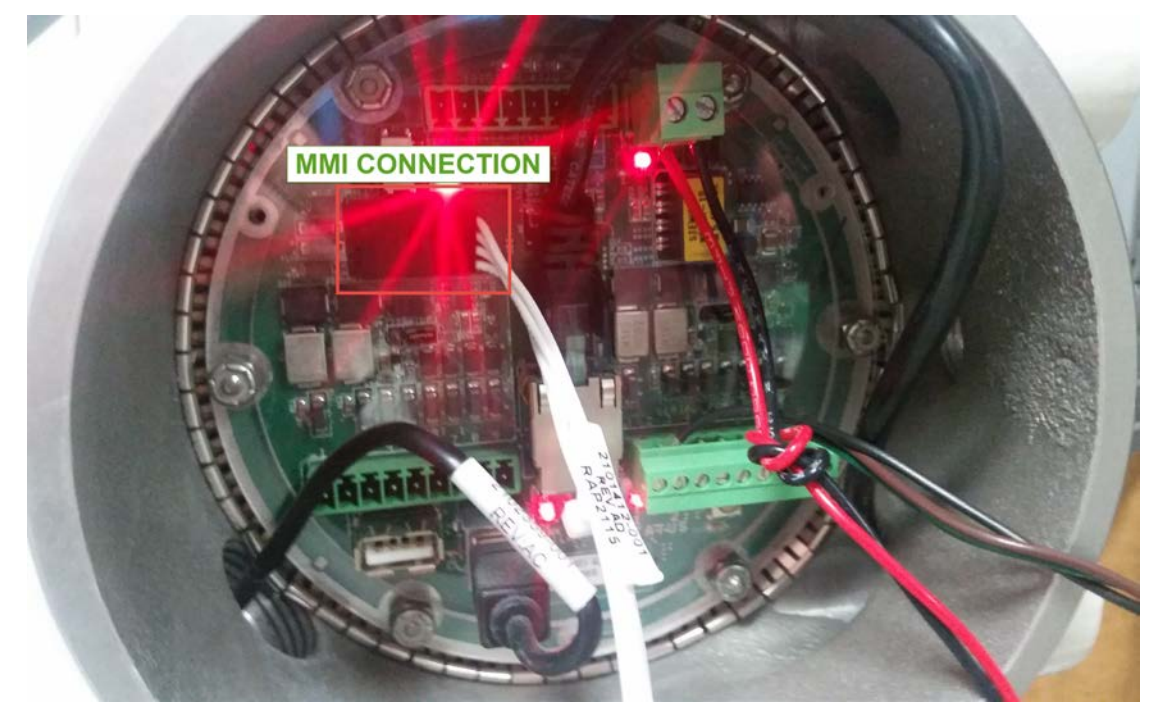

Printed copies are uncontrolled copies. This version is current as of 07.19.16. For latest version check www.abb.com/totalflow

**Doc name:** Technical bulletin 201 **File name:** 2105498TBAB-TB201 **Date: Page:** August 22, 2016 8/10

#### **OPTION 3: Purchase serial (DB9) cables to connect to the local MMI connection on the NGC**

PCCU Cable – Military connector-to-DB9 serial, 8' (P/N 2015240-004)

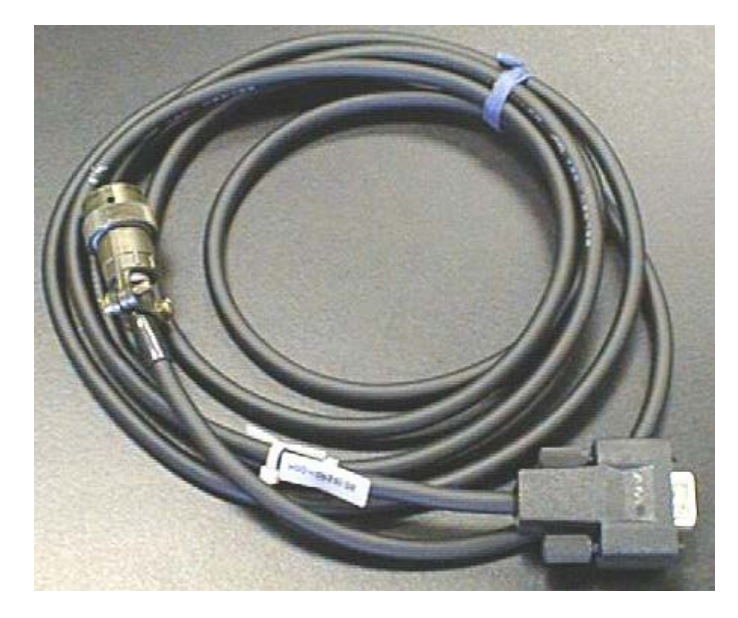

Digi Edgeport/1 USB-to-serial cable (P/N 1801382-001)

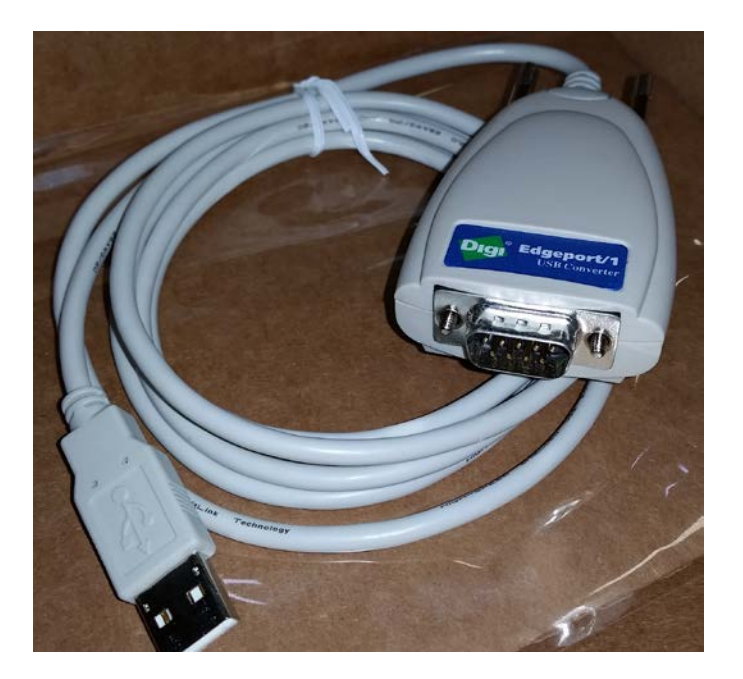

NOTE: Use only the Digi Edgeport/1.

Printed copies are uncontrolled copies. This version is current as of 07.19.16. For latest version check www.abb.com/totalflow

#### **OPTION 3: Purchase serial (DB9) cables to connect to the local MMI connection on the NGC**

The completed cable looks like this:

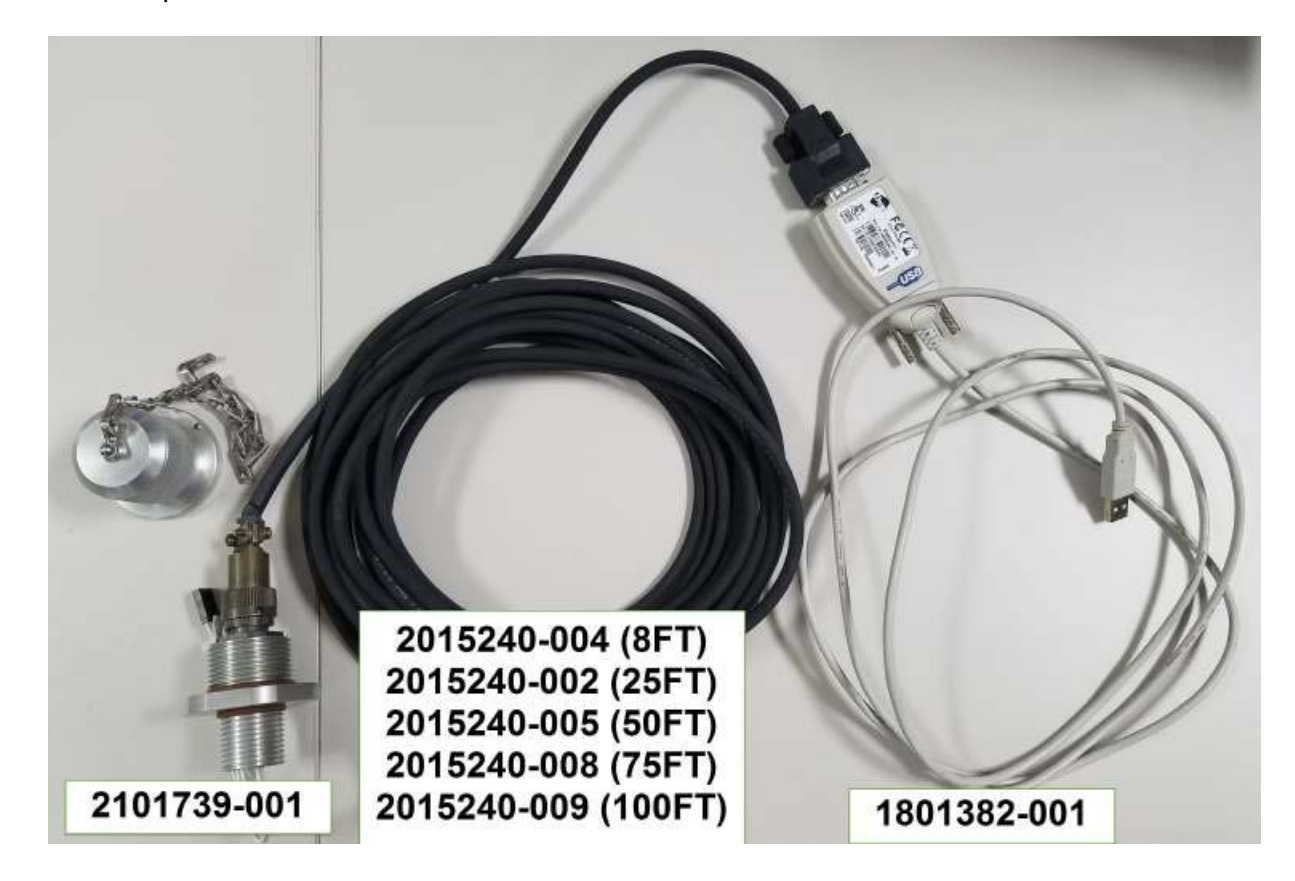

## Additional Information

Totalflow product customer service

7051 Industrial Blvd. Bartlesville, OK 74006 Phone: +01 918 338 4888 (option 3) Toll Free: +01 800 442 3097 (US only) <http://www.abb.us/totalflow>

Printed copies are uncontrolled copies. This version is current as of 07.19.16. For latest version check www.abb.com/totalflow

**Doc name:** Technical bulletin 201 **File name:** 2105498TBAB-TB201 **Date: Page:** August 22, 2016 10/10